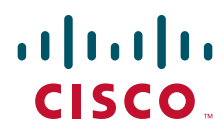

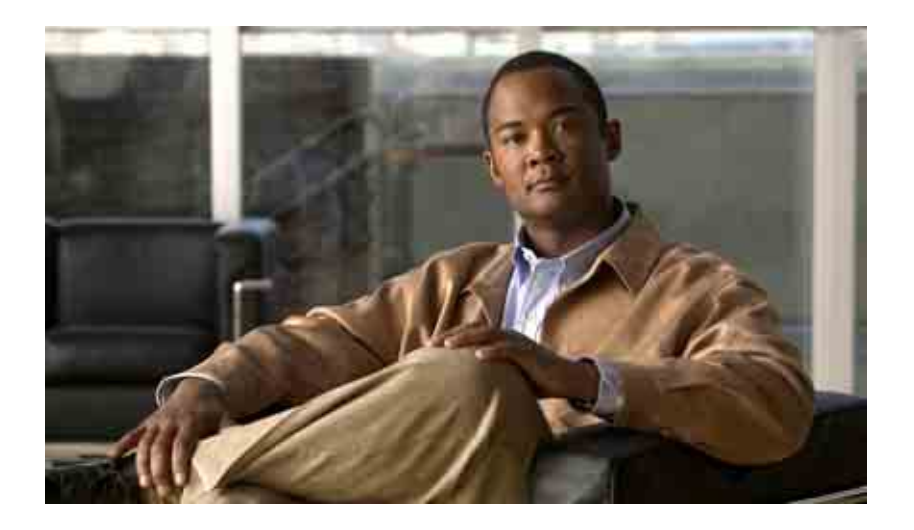

### **Brugervejledning til webværktøjet Cisco Unity Connection Personlige regler for omstilling af opkald**

Version 7.x Udgivet den 25. august 2008

#### **Hovedkontor for Nord-, Syd- og Centralamerika**

Cisco Systems, Inc. 170 West Tasman Drive San Jose, CA 95134-1706 USA <http://www.cisco.com> Tlf: +1 408 526-4000 +1 800 553-NETS (6387) Fax: +1 408 527-0883

THE SPECIFICATIONS AND INFORMATION REGARDING THE PRODUCTS IN THIS MANUAL ARE SUBJECT TO CHANGE WITHOUT NOTICE. ALL STATEMENTS, INFORMATION, AND RECOMMENDATIONS IN THIS MANUAL ARE BELIEVED TO BE ACCURATE BUT ARE PRESENTED WITHOUT WARRANTY OF ANY KIND, EXPRESS OR IMPLIED. USERS MUST TAKE FULL RESPONSIBILITY FOR THEIR APPLICATION OF ANY PRODUCTS.

THE SOFTWARE LICENSE AND LIMITED WARRANTY FOR THE ACCOMPANYING PRODUCT ARE SET FORTH IN THE INFORMATION PACKET THAT SHIPPED WITH THE PRODUCT AND ARE INCORPORATED HEREIN BY THIS REFERENCE. IF YOU ARE UNABLE TO LOCATE THE SOFTWARE LICENSE OR LIMITED WARRANTY, CONTACT YOUR CISCO REPRESENTATIVE FOR A COPY.

The Cisco implementation of TCP header compression is an adaptation of a program developed by the University of California, Berkeley (UCB) as part of UCB's public domain version of the UNIX operating system. All rights reserved. Copyright © 1981, Regents of the University of California.

NOTWITHSTANDING ANY OTHER WARRANTY HEREIN, ALL DOCUMENT FILES AND SOFTWARE OF THESE SUPPLIERS ARE PROVIDED "AS IS" WITH ALL FAULTS. CISCO AND THE ABOVE-NAMED SUPPLIERS DISCLAIM ALL WARRANTIES, EXPRESSED OR IMPLIED, INCLUDING, WITHOUT LIMITATION, THOSE OF MERCHANTABILITY, FITNESS FOR A PARTICULAR PURPOSE AND NONINFRINGEMENT OR ARISING FROM A COURSE OF DEALING, USAGE, OR TRADE PRACTICE.

IN NO EVENT SHALL CISCO OR ITS SUPPLIERS BE LIABLE FOR ANY INDIRECT, SPECIAL, CONSEQUENTIAL, OR INCIDENTAL DAMAGES, INCLUDING, WITHOUT LIMITATION, LOST PROFITS OR LOSS OR DAMAGE TO DATA ARISING OUT OF THE USE OR INABILITY TO USE THIS MANUAL, EVEN IF CISCO OR ITS SUPPLIERS HAVE BEEN ADVISED OF THE POSSIBILITY OF SUCH DAMAGES.

CCDE, CCENT, Cisco Eos, Cisco Lumin, Cisco Nexus, Cisco StadiumVision, the Cisco logo, DCE, and Welcome to the Human Network are trademarks; Changing the Way We Work, Live, Play, and Learn is a service mark; and Access Registrar, Aironet, AsyncOS, Bringing the Meeting To You, Catalyst, CCDA, CCDP, CCIE, CCIP, CCNA, CCNP, CCSP, CCVP, Cisco, the Cisco Certified Internetwork Expert logo, Cisco IOS, Cisco Press, Cisco Systems, Cisco Systems Capital, the Cisco Systems logo, Cisco Unity, Collaboration Without Limitation, EtherFast, EtherSwitch, Event Center, Fast Step, Follow Me Browsing, FormShare, GigaDrive, HomeLink, Internet Quotient, IOS, iPhone, iQ Expertise, the iQ logo, iQ Net Readiness Scorecard, iQuick Study, IronPort, the IronPort logo, LightStream, Linksys, MediaTone, MeetingPlace, MGX, Networkers, Networking Academy, Network Registrar, PCNow, PIX, PowerPanels, ProConnect, ScriptShare, SenderBase, SMARTnet, Spectrum Expert, StackWise, The Fastest Way to Increase Your Internet Quotient, TransPath, WebEx, and the WebEx logo are registered trademarks of Cisco Systems, Inc. and/or its affiliates in the United States and certain other countries.

All other trademarks mentioned in this document or Website are the property of their respective owners. The use of the word partner does not imply a partnership relationship between Cisco and any other company. (0805R)

Any Internet Protocol (IP) addresses used in this document are not intended to be actual addresses. Any examples, command display output, and figures included in the document are shown for illustrative purposes only. Any use of actual IP addresses in illustrative content is unintentional and coincidental.

*Brugervejledning til webværktøjet Cisco Unity Connection Personlige regler for omstilling af opkald (version 7.x)* © 2008 Cisco Systems, Inc. All rights reserved.

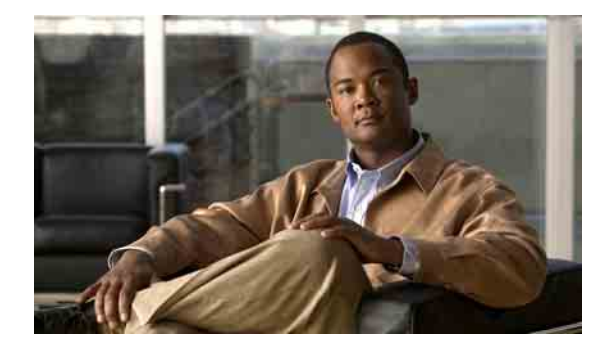

### **INDHOLD**

### **[Webværktøjet Personlige regler for omstilling af opkald i Cisco Unity](#page-4-0) 1**

[Om webværktøjet Personlige regler for omstilling af opkald](#page-4-1) **1** [Adgang til webværktøjet Personlige regler for omstilling af opkald](#page-5-0) **2**

### **[Styring af opkaldsgrupper](#page-8-0) 5**

[Om opkaldsgrupper](#page-8-1) **5** [Oprettelse af opkaldsgrupper](#page-8-2) **5** [Tilføjelse af personer, der ringer, til opkaldsgrupper](#page-9-0) **6** [Sletning af personer, der ringer, fra opkaldsgrupper](#page-10-0) **7** [Ændring af navnene på opkaldsgrupper](#page-10-1) **7** [Sletning af opkaldsgrupper](#page-11-0) **8**

#### **[Styring af destinationer og destinationsgrupper](#page-12-0) 9**

[Om destinationer](#page-13-0) **10** [Oprettelse af personlige destinationer](#page-13-1) **10** [Ændring af personlige destinationer](#page-14-0) **11** [Sletning af personlige destinationer](#page-14-1) **11** [Ændring af indstillingen for de ring, der skal ventes, for telefondestinationer](#page-15-0) **12** [Ændring af indstillingen for løkkeregistrering for destinationer](#page-15-1) **12** [Om destinationsgrupper](#page-16-0) **13** [Oprettelse af destinationsgrupper](#page-16-1) **13** [Ændring af destinationsgrupper](#page-17-0) **14** [Sletning af destinationer fra destinationsgrupper](#page-17-1) **14** [Sletning af destinationsgrupper](#page-17-2) **14 [Styring af regelsæt og regler](#page-18-0) 15** [Om regelsæt og regler](#page-18-1) **15**

[Opgaveliste for oprettelse af et regelsæt](#page-19-0) **16** [Oprettelse af regelsæt](#page-19-1) **16** [Tilføjelse af regler til regelsæt](#page-20-0) **17** [Ændring af regler](#page-22-0) **19** [Omarrangering af regler i regelsæt](#page-22-1) **19**

[Test af regelsæt](#page-23-0) **20** [Sletning af regelsæt](#page-24-0) **21** [Aktivering og deaktivering af regelsæt](#page-25-0) **22** [Aktivering af regelsæt for et datointerval](#page-25-1) **22** [Aktivering af regelsæt for dage i ugen](#page-26-0) **23** [Deaktivering af regelsæt](#page-26-1) **23** [Oprettelse af grundlæggende regler for omstilling for at anvende personlige regler](#page-26-2)  [for omstilling af opkald](#page-26-2) **23 [Ændring af indstillinger for behandling af regler](#page-28-0) 25**

**[Indeks](#page-30-0)**

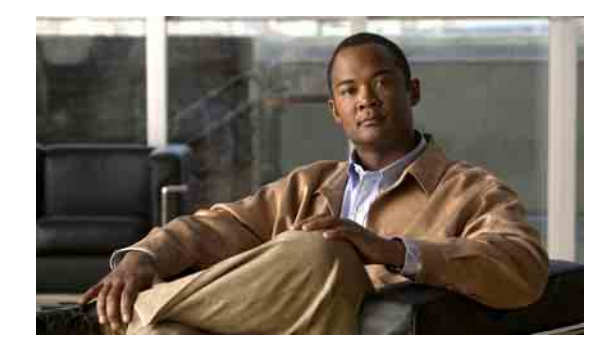

# <span id="page-4-0"></span>**Webværktøjet Personlige regler for omstilling af opkald i Cisco Unity**

- **•** [Om webværktøjet Personlige regler for omstilling af opkald, side 1](#page-4-1)
- **•** [Adgang til webværktøjet Personlige regler for omstilling af opkald, side 2](#page-5-0)

# <span id="page-4-1"></span>**Om webværktøjet Personlige regler for omstilling af opkald**

<span id="page-4-2"></span>Cisco Unity Connection kan omstille og sortere indgående opkald efter de regler, du angiver i webværktøjet Personlige regler for omstilling af opkald i Cisco Unity.

I Connection bruges en personlig regel for omstilling af opkald til især at omstille opkald til dig i overensstemmelse med id for den, der ringer, tid på dagen og mødeplaner eller til at omstille opkald til voicemail eller til et andet telefonnummer. Du kan angive regler for omstilling af opkald til et telefonnummer, til en række telefonnumre eller til en e-mail-baseret personsøgeradresse eller for afsendelse af sms-beskeder til en sms-enhed. Du kan også oprette regler for at sortere visse eller alle indgående opkald.

Du kan oprette meget simple personlige regler for omstilling af opkald – f.eks. for at omstille et opkald fra et enkelt telefonnummer til voicemail – eller oprette mere avancerede regler ved hjælp af følgende komponenter:

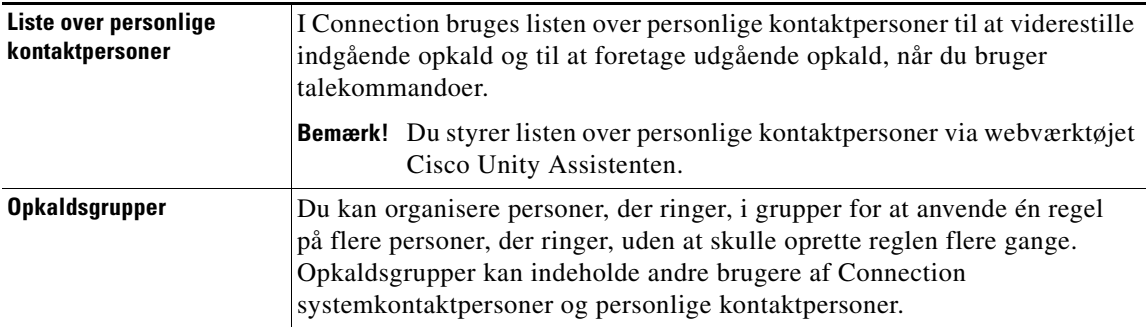

Г

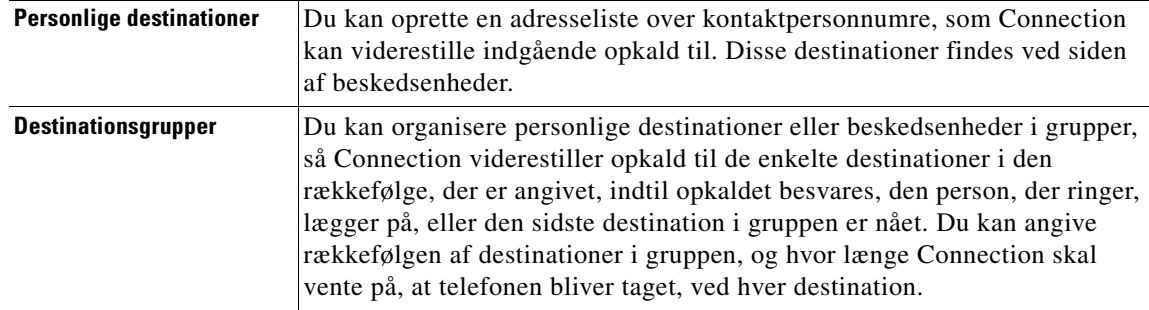

Når der er oprettet regler, kan du aktivere dem pr. telefon eller i webværktøjet Personlige regler for omstilling af opkald.

# <span id="page-5-0"></span>**Adgang til webværktøjet Personlige regler for omstilling af opkald**

<span id="page-5-2"></span>Dette afsnit indeholder to procedurer:

- **•** [Sådan får du adgang til webværktøjet Personlige regler for omstilling af opkald, side 2](#page-5-1)
- **•** [Sådan får du adgang til Hjælp til webværktøjet Personlige regler for omstilling af opkald, side 3](#page-6-0)

#### <span id="page-5-1"></span>**Sådan får du adgang til webværktøjet Personlige regler for omstilling af opkald**

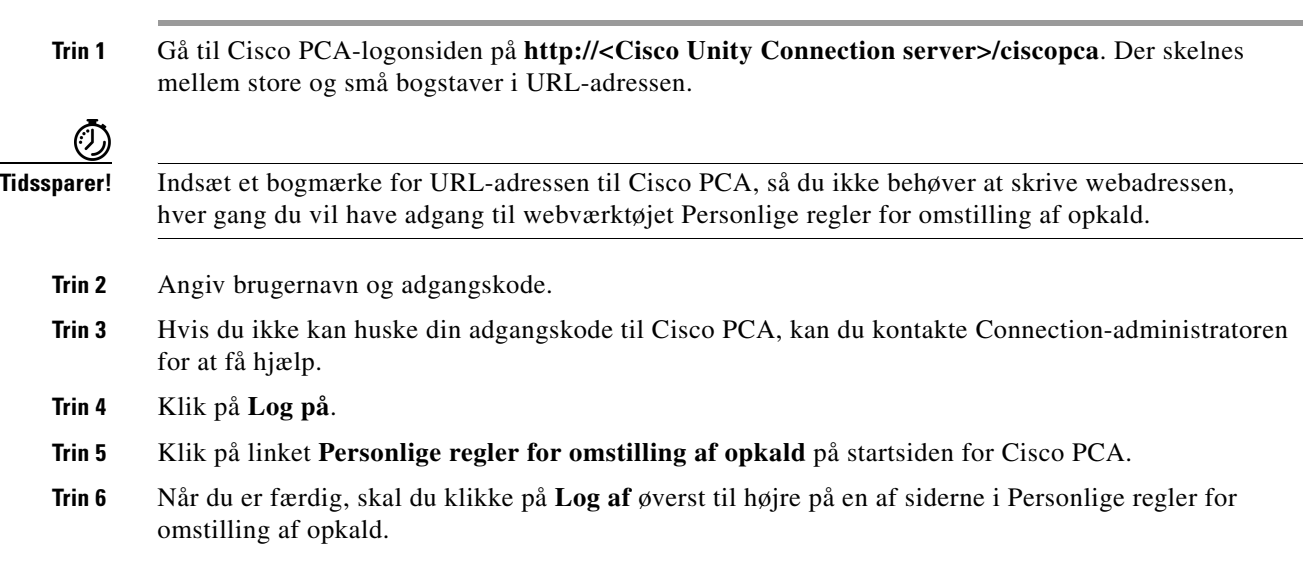

#### <span id="page-6-0"></span>**Sådan får du adgang til Hjælp til webværktøjet Personlige regler for omstilling af opkald**

- **Trin 1** Klik på menuen **Hjælp** på en af siderne i Personlige regler for omstilling af opkald.
- **Trin 2** Klik på det rette link i menuen Hjælp:

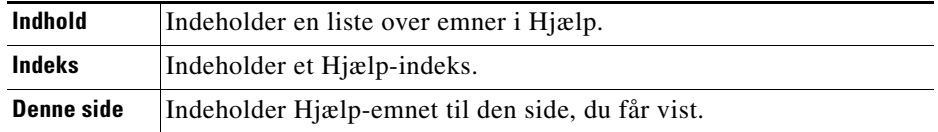

Hvis du har brug for hjælp til et ikon, skal du placere musen over ikonet, indtil der vises et værktøjstip.

 $\mathbf l$ 

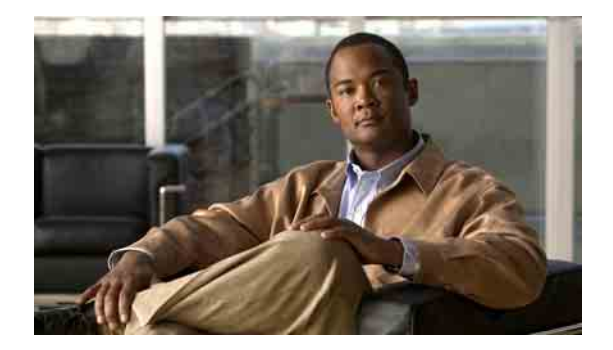

# <span id="page-8-3"></span><span id="page-8-0"></span>**Styring af opkaldsgrupper**

- **•** [Om opkaldsgrupper, side 5](#page-8-1)
- **•** [Oprettelse af opkaldsgrupper, side 5](#page-8-2)
- **•** [Tilføjelse af personer, der ringer, til opkaldsgrupper, side 6](#page-9-0)
- **•** [Sletning af personer, der ringer, fra opkaldsgrupper, side 7](#page-10-0)
- **•** [Ændring af navnene på opkaldsgrupper, side 7](#page-10-1)
- **•** [Sletning af opkaldsgrupper, side 8](#page-11-0)

## <span id="page-8-1"></span>**Om opkaldsgrupper**

<span id="page-8-4"></span>Ved at oprette en opkaldsgruppe kan du anvende en enkelt regel på flere personer, der ringer, uden at skulle oprette reglen igen flere gange. Opkaldsgrupper indeholder flere poster fra listen over personlige kontaktpersoner og adresselisten i Cisco Unity Connection.

Brug af grupper kan på mange måder gøre det nemmere at organisere personer, der ringer. Du kan f.eks. oprette en opkaldsgruppe med dine vigtigste kunder og kolleger. Du kan sikre, at disse personer, der ringer, kan nå dig, når du sidder i møde, ved at oprette et regelsæt med én regel, der omstiller opkald fra alle i gruppen til din mobiltelefon, mens du sidder i møde, og en anden regel, der omstiller andre opkald til voicemail.

# <span id="page-8-2"></span>**Oprettelse af opkaldsgrupper**

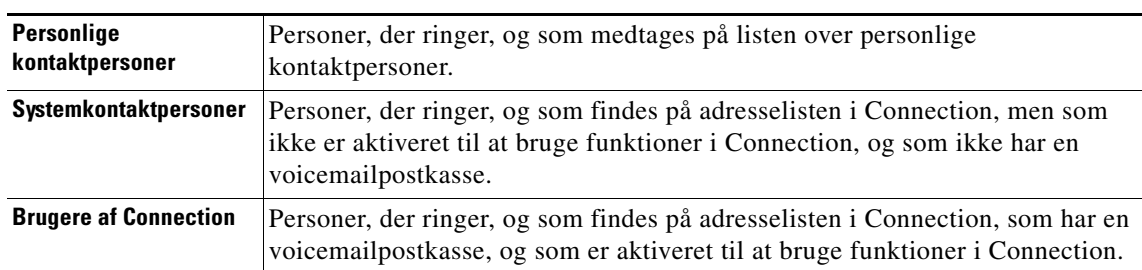

<span id="page-8-5"></span>Følgende typer personer, der ringer, kan blive medlem af opkaldsgrupper:

Г

Når en opkaldsgruppe indeholder en person på adresselisten i Cisco Unity Connection, og personen senere fjernes fra systemet af Connection-administratoren, fjernes personen også fra opkaldsgruppen.

#### **Sådan oprettes en opkaldsgruppe**

<span id="page-9-1"></span>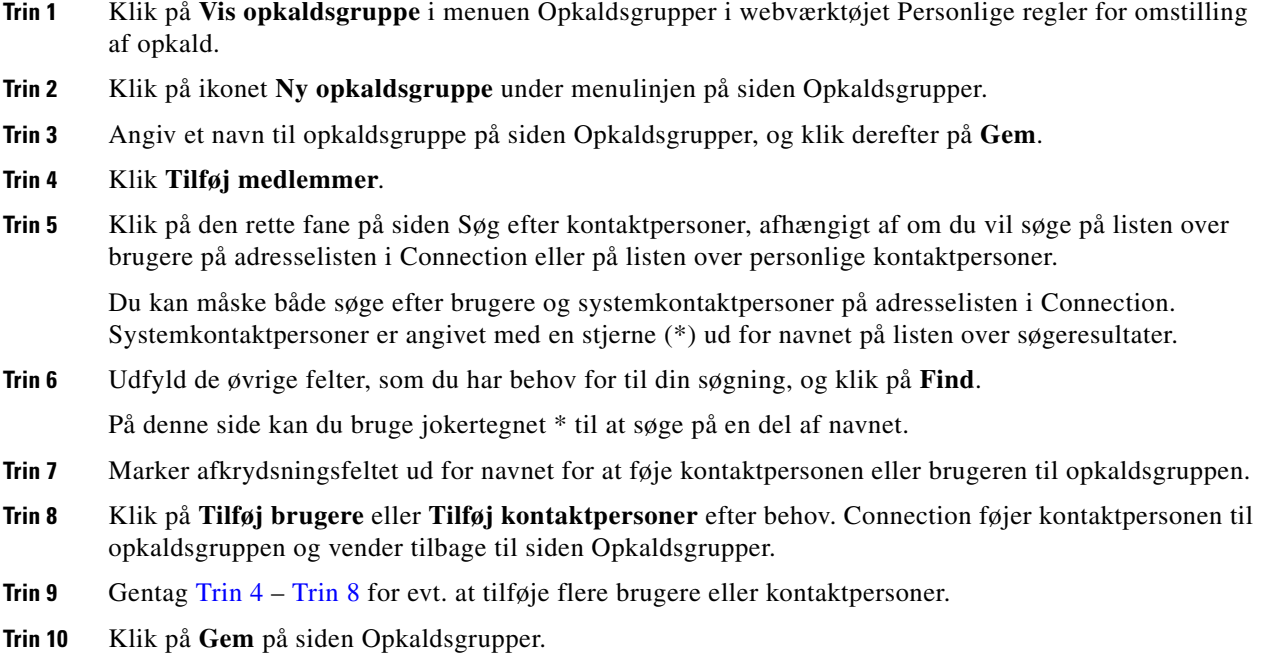

# <span id="page-9-2"></span><span id="page-9-0"></span>**Tilføjelse af personer, der ringer, til opkaldsgrupper**

<span id="page-9-3"></span>Du kan når som helst føje medlemmer til en opkaldsgruppe.

**Sådan føjes en person, der ringer, til en opkaldsgruppe**

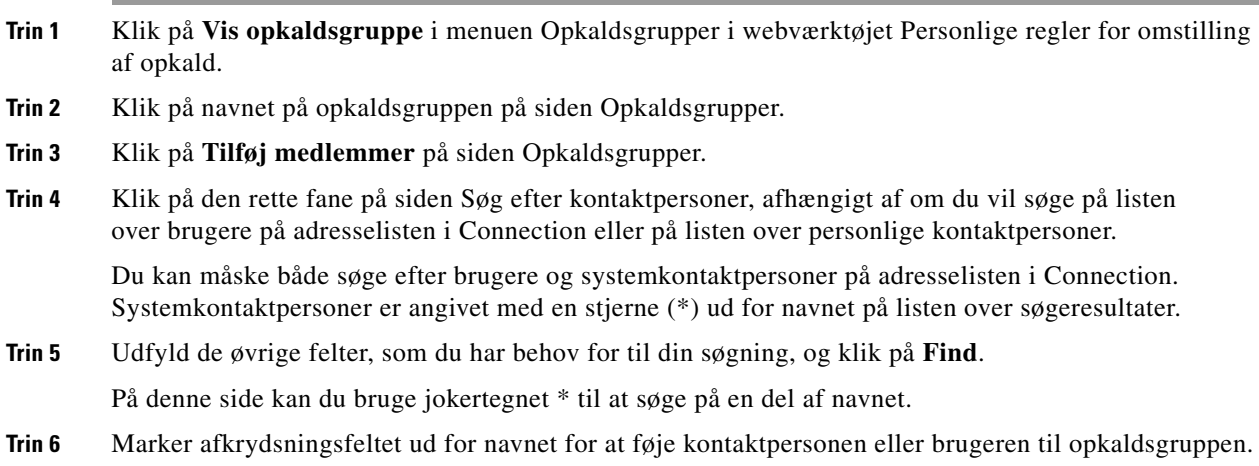

- **Trin 7** Klik på **Tilføj brugere** eller **Tilføj kontaktpersoner** efter behov. Connection føjer kontaktpersonen eller brugeren til opkaldsgruppen og vender tilbage til siden Opkaldsgrupper.
- **Trin 8** Klik på **Gem** på siden Opkaldsgrupper.

# <span id="page-10-0"></span>**Sletning af personer, der ringer, fra opkaldsgrupper**

<span id="page-10-3"></span>Du kan når som helst fjerne medlemmer af en opkaldsgruppe.

#### **Sådan slettes af en person, der ringer, fra en opkaldsgruppe**

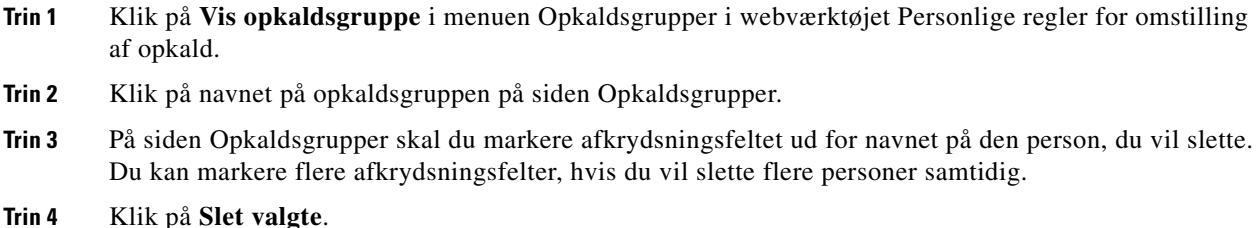

# <span id="page-10-1"></span>**Ændring af navnene på opkaldsgrupper**

#### <span id="page-10-2"></span>**Sådan ændres navnet på en opkaldsgruppe**

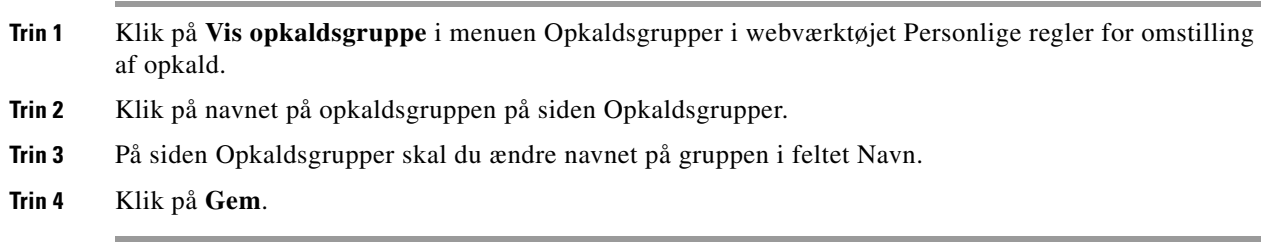

# <span id="page-11-0"></span>**Sletning af opkaldsgrupper**

<span id="page-11-1"></span>Du kan ikke slette en opkaldsgruppe, hvis den bruges af en regel. Slet opkaldsgruppen fra reglen først, og slet derefter opkaldsgruppen.

#### **Sådan slettes en opkaldsgruppe**

- **Trin 1** Klik på **Vis opkaldsgruppe** i menuen Opkaldsgrupper i webværktøjet Personlige regler for omstilling af opkald.
- **Trin 2** På siden Opkaldsgrupper skal du markere afkrydsningsfeltet ud for den gruppe, du vil slette. Du kan markere flere afkrydsningsfelter, hvis du vil slette flere grupper samtidig.
- **Trin 3** Klik på ikonet **Slet markerede rækker** under menulinjen.

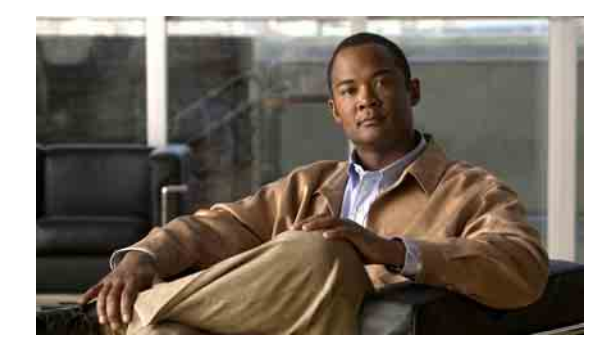

# <span id="page-12-1"></span><span id="page-12-0"></span>**Styring af destinationer og destinationsgrupper**

- [Om destinationer, side 10](#page-13-0)
- **•** [Oprettelse af personlige destinationer, side 10](#page-13-1)
- **•** [Ændring af personlige destinationer, side 11](#page-14-0)
- **•** [Sletning af personlige destinationer, side 11](#page-14-1)
- **•** [Ændring af indstillingen for de ring, der skal ventes, for telefondestinationer, side 12](#page-15-0)
- **•** [Ændring af indstillingen for løkkeregistrering for destinationer, side 12](#page-15-1)
- [Om destinationsgrupper, side 13](#page-16-0)
- **•** [Oprettelse af destinationsgrupper, side 13](#page-16-1)
- **•** [Ændring af destinationsgrupper, side 14](#page-17-0)
- **•** [Sletning af destinationer fra destinationsgrupper, side 14](#page-17-1)
- **•** [Sletning af destinationsgrupper, side 14](#page-17-2)

# <span id="page-13-0"></span>**Om destinationer**

<span id="page-13-2"></span>Destinationer er telefonnumre eller e-mail-adresser, som Cisco Unity Connection kan omstille indgående opkald til eller sende sms-beskeder til som en del af personlige regler for omstilling af opkald. Der findes tre typer destinationer:

<span id="page-13-5"></span><span id="page-13-3"></span>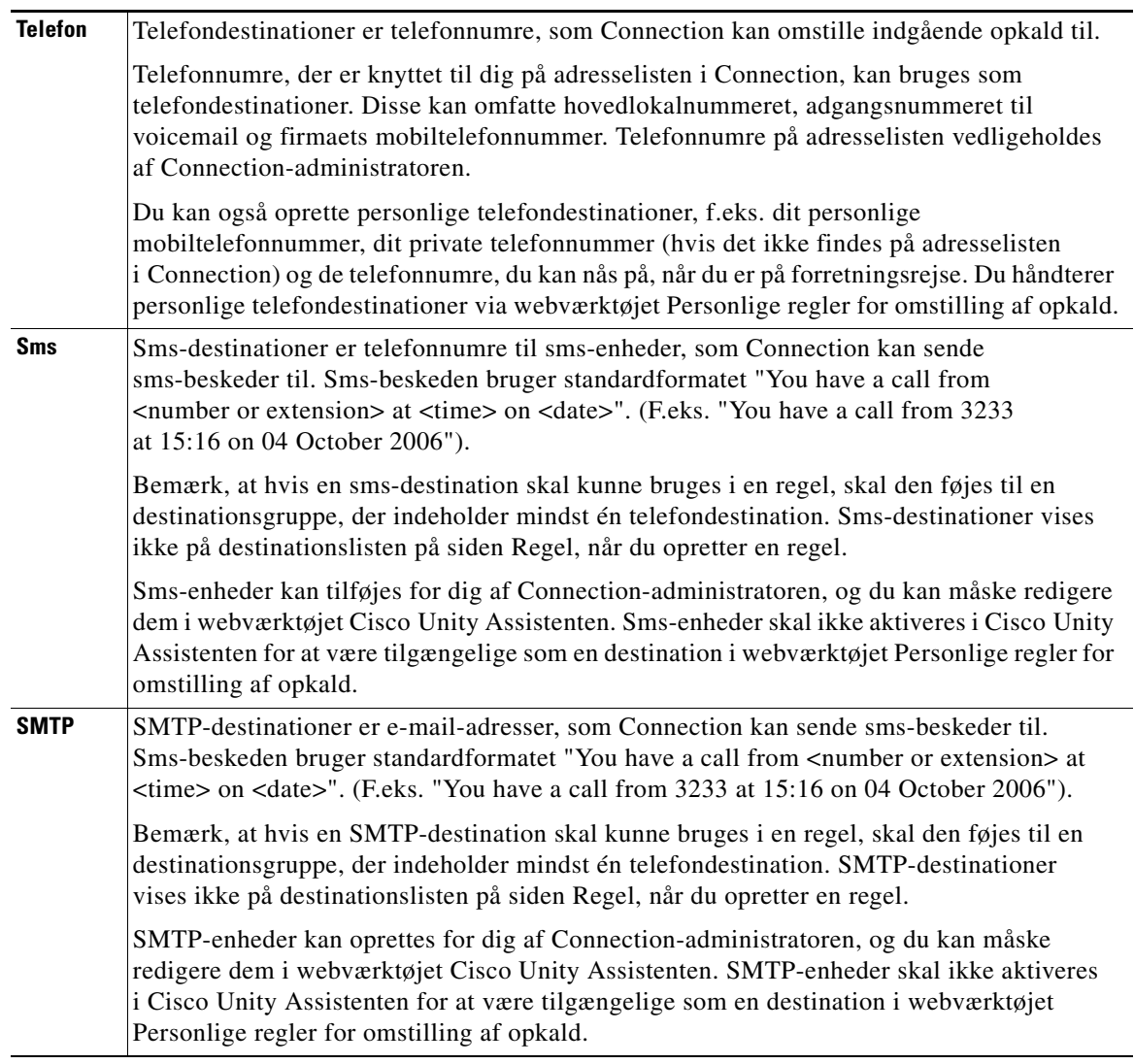

# <span id="page-13-4"></span><span id="page-13-1"></span>**Oprettelse af personlige destinationer**

<span id="page-13-6"></span>**Sådan oprettes en personlig destination**

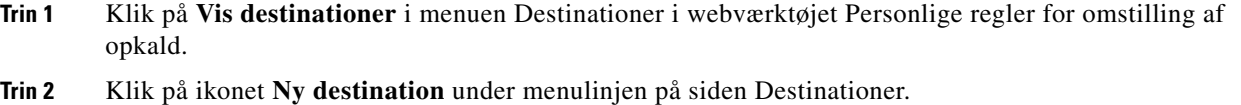

**Trin 3** Skriv et navn til destinationen i feltet Navn på siden Opret destination.

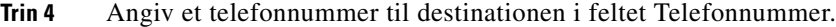

Brug cifrene fra 0-9. Brug ikke mellemrum eller parenteser mellem cifrene. Husk også landekode og evt. områdenumre til udenlandske numre.

Du kan muligvis ikke indtaste bestemte telefonnumre, eller dit telefonsystem kræver måske, at du bruger ekstra tegn (du skal f.eks. indtaste en adgangskode for at ringe til eksterne numre). Kontakt Connection-administratoren, hvis denne indstilling giver dig problemer.

- **Trin 5** I feltet Ring, der skal ventes skal du indtaste det antal ring, Connection skal vente, før opkaldet viderestilles til voicemail eller til næste destination i en destinationsgruppe, afhængigt af de andre indstillinger for omstilling af opkald. Standardværdien er fire ring.
- **Trin 6** Hvis du har angivet, at denne destination skal viderestille opkald til Connection, skal du markere afkrydsningsfeltet **Løkkeregistrering er aktiveret**.

Hvis du opretter en regel, der viderestiller opkald fra Connection til en telefondestination, kan du utilsigtet oprette en situation med løkkeopkald, hvor Connection viderestiller opkald til telefonen, og telefonen viderestiller derfor opkaldet tilbage til Connection, og personer, der ringer, kan aldrig få fat i dig. Hvis du vælger denne indstilling, når du angivet, at denne type destinationer skal viderestille opkald til Connection, kan du bedre undgå problemer med opkaldsløkker.

**Trin 7** Klik på **Gem**.

### <span id="page-14-0"></span>**Ændring af personlige destinationer**

#### <span id="page-14-3"></span>**Sådan ændres en personlig destination**

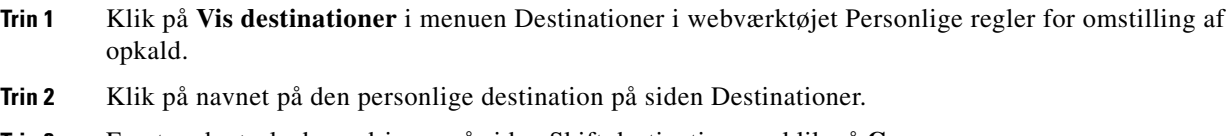

**Trin 3** Foretag de ønskede ændringer på siden Skift destination, og klik på **Gem**.

## <span id="page-14-1"></span>**Sletning af personlige destinationer**

<span id="page-14-2"></span>Du kan ikke slette en personlig destination, mens den bruges i en destinationsgruppe eller i en regel. Slet destinationen fra destinationsgruppen eller reglen først, og slet derefter destinationen.

#### **Sådan slettes en personlig destination**

- **Trin 1** Klik på **Vis destinationer** i menuen Destinationer i webværktøjet Personlige regler for omstilling af opkald.
- **Trin 2** Marker afkrydsningsfeltet for den personlige destination, du vil slette, på siden Destinationer. Du kan markere flere afkrydsningsfelter, hvis du vil slette mere end én personlig destination ad gangen.
- **Trin 3** Klik på ikonet **Slet markerede rækker** under menulinjen.

## <span id="page-15-0"></span>**Ændring af indstillingen for de ring, der skal ventes, for telefondestinationer**

<span id="page-15-2"></span>I forbindelse med telefondestinationer kan du ændre indstillingen for ring, der skal ventes, på siden Destinationer i webværktøjet Personlige regler for omstilling af opkald.

**Sådan ændres indstillingen for de ring, der skal ventes, for en telefondestination**

- **Trin 1** Klik på **Vis destinationer** i menuen Destinationer i webværktøjet Personlige regler for omstilling af opkald.
- **Trin 2** I kolonnen Ring, der skal ventes på siden Destinationer skal du angive den nye værdi for det antal ring, Connection skal vente, før opkaldes viderestilles til voicemail eller til næste destination i en destinationsgruppe.
- **Trin 3** Klik på **Opdater**.

## <span id="page-15-1"></span>**Ændring af indstillingen for løkkeregistrering for destinationer**

<span id="page-15-3"></span>I forbindelse med andre telefondestinationer end hovedlokalnummeret kan du bruge indstillingen Løkkeregistrering er aktiveret til at angive, hvornår du har konfigureret en telefon til at viderestille opkald til Cisco Unity Connection. Du kan f.eks. konfigurere mobiltelefonen til at viderestille alle opkald til Connection til at lagre alle talemeddelelser i Connection. Hvis du derefter opretter en regel, der viderestiller opkald fra Connection til en mobiltelefonen, kan du utilsigtet oprette en situation med løkkeopkald, hvor Connection viderestiller opkald til mobiltelefonen, og mobiltelefonen viderestiller derfor opkald tilbage til Connection, og personer, der ringer, kan aldrig få fat i dig.

Hvis du vælger denne indstilling, kan du bedre undgå problemer med opkaldsløkker. Hvis det lader til, at opkald viderestilles fra telefondestinationen til Connection og derefter tilbage til telefonen, viderestiller Connection enten opkaldet til næste tildelte enhed (hvis du har oprettet en destinationsgruppe), eller opkaldet viderestilles til voicemail, hvis der ikke er defineret andre destinationer.

**Bemærk!** Når denne indstilling er aktiveret, kan du forvente at høre en lille forsinkelse, når Connection viderestiller opkaldet til næste destination i destinationsgruppen eller til voicemail.

#### **Sådan ændres indstillingen for løkkeregistrering for en telefondestination**

- **Trin 1** Klik på **Vis destinationer** i menuen Destinationer i webværktøjet Personlige regler for omstilling af opkald.
- **Trin 2** Hvis du har angivet, at denne destination skal viderestille opkald til Cisco Unity Connection, skal du markere afkrydsningsfeltet **Løkkeregistrering er aktiveret**.
- **Trin 3** Klik på **Opdater**.

## <span id="page-16-0"></span>**Om destinationsgrupper**

<span id="page-16-2"></span>Destinationsgrupper indeholder flere destinationer, der er arrangeret i rækkefølge og gemt under et enkelt gruppenavn.

Hvis du f.eks. vil sikre, at du modtager opkald fra en bestemt personlig kontaktperson, kan du oprette en destinationsgruppe med hovedlokalnummeret, mobilnummeret og dit private nummer og derefter oprette en regel, der beder Cisco Unity Connection om at viderestille opkald fra den personlige kontaktperson til destinationsgruppen. Hvis en destinationsgruppe skal bruges i en regel, skal den indeholde mindst én telefondestination.

Når et opkald viderestilles til en destinationsgruppe, forsøger Connection at viderestille til destinationerne i den rækkefølge, de vises i, indtil en telefon svarer, indtil den person, der ringer, lægger en besked eller lægger på, eller indtil den sidste destination i gruppen er nået. Hvis gruppen indeholder en sms- eller SMTP-destination, sender Connection en sms til enheden om opkaldet.

Hvis en destination ikke besvares, beder Connection den person, der ringer, om at trykke på 1, hvis vedkommende fortsat vil vente, mens der gøres forsøg på at nå næste destination, eller at trykke på 2 for at lægge en talemeddelelse. Connection venter på, at en telefon besvares på basis af det angivne antal ring, som angives i feltet Ring, der skal ventes, når du opretter en destination. Hvis du ikke angiver et antal ring, bruger Connection standardværdien på fire ring. Du kan ændre indstillingen Ring, der skal ventes, når du har oprettet en destination.

Når Connection ikke har flere destinationer, viderestilles opkaldet til standardtelefonnummeret eller hovedlokalnummeret i destinationsgruppen, som typisk er dit hovedlokalnummer.

## <span id="page-16-1"></span>**Oprettelse af destinationsgrupper**

<span id="page-16-3"></span>Du kan føje alle dine destinationer til en destinationsgruppe. Du kan også føje en destination til mere end én destinationsgruppe. En destinationsgruppe skal indeholde mindst ét telefonnummer.

Rækkefølgen af destinationer i en gruppe er vigtig, da Cisco Unity Connection ringer til destinationerne oppe fra og ned, som de vises på listen. Når du har føjet destinationer til en gruppe, kan det være nødvendigt at ændre rækkefølgen af dem, så de passer til dine behov.

#### **Sådan oprettes en destinationsgruppe**

- **Trin 1** Klik på **Vis destinationsgrupper** i menuen Destinationer i webværktøjet Personlige regler for omstilling af opkald.
- **Trin 2** Klik på ikonet **Ny destinationsgruppe** under menulinjen på siden Destinationsgrupper.
- **Trin 3** Angiv navnet på gruppen på siden Destinationsgrupper.
- **Trin 4** Klik på **Gem**.
- **Trin 5** Klik på **Tilføj destinationer** på siden Destinationsgrupper.
- **Trin 6** På siden Tilføj destinationer skal du markere afkrydsningsfeltet ud for den destinationsgruppe, du vil føje til gruppen. Du kan markere flere afkrydsningsfelter, hvis du vil tilføje flere destinationer samtidig.
- **Trin 7** Klik på **Tilføj destinationer**.
- **Trin 8** Angiv et tal i kolonnen Prioritet på siden Destinationsgrupper for at angive den rækkefølge Connection skal ringe til destinationerne i gruppen på. Hvis der f.eks. først skal ringes til din mobiltelefon og derefter til din privattelefon, skal du skrive 1 for din mobiltelefon og 2 for din privattelefon.
- **Trin 9** Klik på **Gem**.

# <span id="page-17-0"></span>**Ændring af destinationsgrupper**

<span id="page-17-5"></span>Du kan ændre gruppenavnet, tilføje eller slette destinationer fra gruppen og ændre prioritetsrækkefølgen for destinationerne i gruppen.

#### **Sådan ændres en destinationsgruppe**

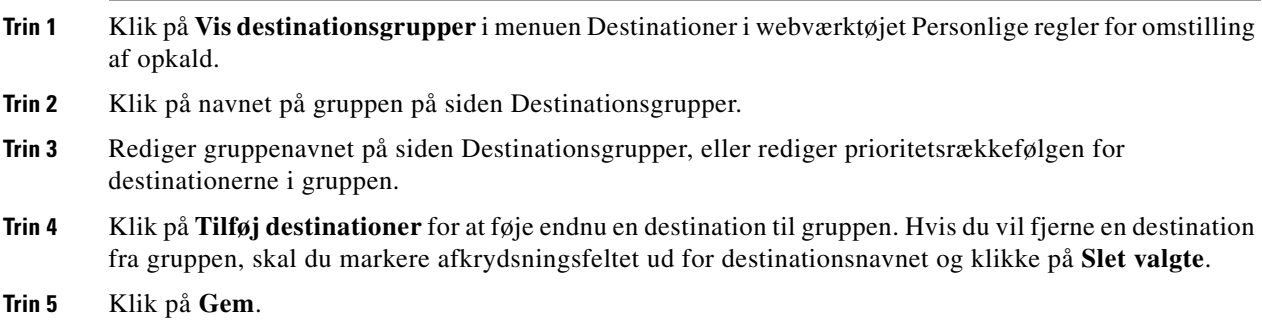

## <span id="page-17-1"></span>**Sletning af destinationer fra destinationsgrupper**

<span id="page-17-4"></span>Den sidste telefondestination kan ikke slettes fra en destinationsgruppe, hvis det medfører, at gruppen kun indeholder sms- eller SMTP-destinationer.

#### **Sådan slettes en destination fra en destinationsgruppe**

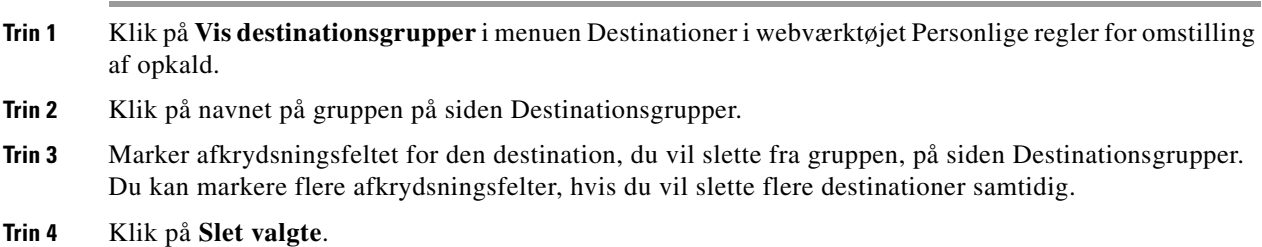

## <span id="page-17-2"></span>**Sletning af destinationsgrupper**

<span id="page-17-3"></span>Du kan ikke slette en destinationsgruppe, mens den bruges i en regel. Fjern destinationsgruppen fra reglen først, og slet derefter destinationsgruppen.

#### **Sådan slettes en destinationsgruppe**

- **Trin 1** Klik på **Vis destinationsgrupper** i menuen Destinationer i webværktøjet Personlige regler for omstilling af opkald.
- **Trin 2** Marker afkrydsningsfeltet for den gruppe, du vil slette, på siden Destinationsgrupper. Du kan markere flere afkrydsningsfelter, hvis du vil slette flere destinationsgrupper samtidig.
- **Trin 3** Klik på ikonet **Slet markerede rækker** under menulinjen.
	- **Brugervejledning til webværktøjet Cisco Unity Connection Personlige regler for omstilling af opkald (version 7.x)**

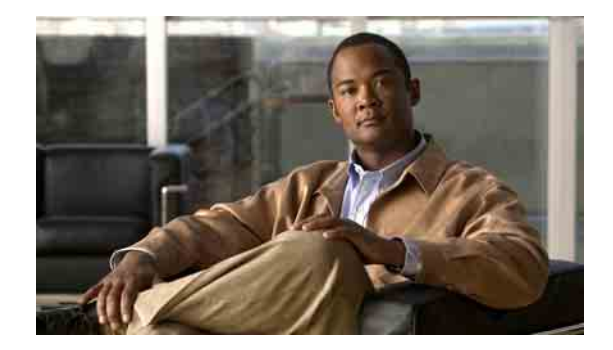

# <span id="page-18-0"></span>**Styring af regelsæt og regler**

- **•** [Om regelsæt og regler, side 15](#page-18-1)
- **•** [Opgaveliste for oprettelse af et regelsæt, side 16](#page-19-0)
- **•** [Oprettelse af regelsæt, side 16](#page-19-1)
- **•** [Tilføjelse af regler til regelsæt, side 17](#page-20-0)
- **•** [Ændring af regler, side 19](#page-22-0)
- **•** [Omarrangering af regler i regelsæt, side 19](#page-22-1)
- **•** [Test af regelsæt, side 20](#page-23-0)
- **•** [Sletning af regelsæt, side 21](#page-24-0)
- **•** [Aktivering og deaktivering af regelsæt, side 22](#page-25-0)
- **•** [Oprettelse af grundlæggende regler for omstilling for at anvende personlige regler for omstilling af](#page-26-2)  [opkald, side 23](#page-26-2)

## <span id="page-18-1"></span>**Om regelsæt og regler**

<span id="page-18-2"></span>Personlige regler for omstilling af opkald giver dig mulighed for at angive, hvordan og hvor du vil modtage opkald. Ved hjælp af webværktøjet Personlige regler for omstilling af opkald kan du oprette regler for omstilling og filtrering af opkald baseret på id for den, der ringer, tid på dagen og mødeplaner. Du kan også angive, at Cisco Unity Connection skal omstille bestemte opkald til en destination eller destinationsgruppe.

Du kan ændre egenskaberne for reglerne så ofte, du ønsker. Du kan f.eks. oprette en regel, der sender alle opkald fra en kollega til din mobiltelefon, og senere ændre reglen til at sende alle opkald, undtagen dem fra kollegaen, til mobiltelefonen.

Regler kan være generelle, f.eks. Send alle mine opkald til voicemail. Eller de kan være konkrete, f.eks. Send opkald fra Jane Jensen til min mobiltelefon, hvis hun ringer mellem 9:00 og 10:00, og filtrer opkaldet.

Et regelsæt er en gruppe med en eller flere regler, du kan aktivere på visse dage og for et datointerval, alt efter din tidsplan. Når den dato eller dag, der er angivet for et regelsæt, oprinder, aktiverer Connection regelsættet og går i gang med at behandle opkald i forhold hertil. I Connection prioriteres et regelsæt, der er aktiveret for et datointerval, højere, end hvis det er aktiveret for en eller flere ugedage.

I Connection bruges den første regel i det sæt, der svarer til betingelsen for et indgående opkald, og den anvendes. Rækkefølgen for dine regler i et sæt er derfor vigtig. Du skal som regel sortere regler fra mest konkrete til mindst konkrete.

Hvis du vil oprette et regelsæt, kan du finde oplysninger i ["Opgaveliste for oprettelse af et regelsæt" på](#page-19-0)  [side 16](#page-19-0).

**Brugervejledning til webværktøjet Cisco Unity Connection Personlige regler for omstilling af opkald (version 7.x)**

Г

# <span id="page-19-0"></span>**Opgaveliste for oprettelse af et regelsæt**

<span id="page-19-3"></span>Hvis du vil oprette et regelsæt, skal du udføre følgende opgaver i den nævnte rækkefølge.

- **1.** Opret personlige kontaktpersoner, opkaldsgrupper, personlige destinationer og destinationsgrupper, du regner med at skulle bruge i reglerne. Se de relevante afsnit:
	- **•** Afsnittet "Styring af personlige kontaktpersoner" i *Brugervejledning til webværktøjet Cisco Unity Connection Assistenten*
	- **•** ["Styring af opkaldsgrupper" på side 5](#page-8-3)
	- **•** ["Styring af destinationer og destinationsgrupper" på side 9](#page-12-1)
- **2.** Opret et regelsæt. Se ["Oprettelse af regelsæt" på side 16.](#page-19-1)
- **3.** Føj regler til regelsættet. Se ["Tilføjelse af regler til regelsæt" på side 17](#page-20-0).
- **4.** Angiv den rette rækkefølge for reglerne. Se ["Omarrangering af regler i regelsæt" på side 19.](#page-22-1)
- **5.** Hvis Connection skal ringe til dit lokalnummer, før du anvender reglerne for omstilling, skal du markere afkrydsningsfeltet på siden Præferencer > Indstillinger for regler i webværktøjet Personlige regler for omstilling af opkald. Se ["Ændring af indstillinger for behandling af regler" på side 25](#page-28-1).
- **6.** Test evt. regelsættet. Se ["Test af regelsæt" på side 20.](#page-23-0)
- **7.** Rediger regler efter behov. Se ["Ændring af regler" på side 19.](#page-22-0)
- **8.** Aktiver regelsættet. Se ["Aktivering og deaktivering af regelsæt" på side 22](#page-25-0).
- **9.** Konfigurer de grundlæggende regler for omstilling for at anvende personlige regler for omstilling af opkald. Se ["Oprettelse af grundlæggende regler for omstilling for at anvende personlige regler for](#page-26-2)  [omstilling af opkald" på side 23.](#page-26-2)

## <span id="page-19-1"></span>**Oprettelse af regelsæt**

<span id="page-19-2"></span>Du kan indspille navnet på et regelsæt ved hjælp af Media Master. I Cisco Unity Connection bruges dette navn, når du får adgang til indstillingerne for reglen via telefon.

#### **Sådan oprettes et regelsæt**

- **Trin 1** Klik på **Vis regelsæt for omstilling af opkald** i menuen Regler i webværktøjet Personlige regler for omstilling af opkald.
- **Trin 2** Klik på ikonet **Nyt regelsæt** under menulinjen på siden Regelsæt for omstilling af opkald.
- **Trin 3** Angiv et navn til det nye regelsæt på siden Regelsæt. Vælg et navn, der beskriver situationen, og som er nem at huske. Et regelsæt, der kaldes "Arbejdsuge", er f.eks. aktiv mandag-fredag, mens et regelsæt, der kaldes "Tur til Afrika", måske er aktiv de datoer, turen varer.
- **Trin 4** Klik på **Indspil** i Media Master, og indspil navnet på regelsættet.
- **Trin 5** Klik på **Stop**, når du er færdig med at indspille.
- **Trin 6** Klik på **Gem**.

## <span id="page-20-0"></span>**Tilføjelse af regler til regelsæt**

<span id="page-20-3"></span>Når du har oprettet et regelsæt, skal du føje en eller flere regler til det.

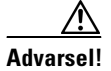

**Advarsel!** Personlige kontaktpersoner, opkaldsgrupper, personlige destinationer eller destinationsgrupper, du regner med at skulle bruge i reglerne, skal oprettes, før du tilføjer regler. Hvis de ikke findes, kan du ikke oprettes reglerne korrekt.

#### **Sådan føjes en regel til et regelsæt**

- <span id="page-20-2"></span>**Trin 1** Klik på **Vis regelsæt for omstilling af opkald** i menuen Regler i webværktøjet Personlige regler for omstilling af opkald.
- **Trin 2** Klik på navnet på det regelsæt, du vil føje en regel til, på siden Regelsæt for omstilling af opkald.
- **Trin 3** Klik på **Tilføj regel** i sektionen Regler for omstilling på siden Regelsæt.
- **Trin 4** I sektionen Hvis opkaldet er på siden Regel skal du angive de relevante oplysninger, som Connection skal bruge, når opkald eller personer, der ringer, identificeres. Du skal som minimum vælge en destination, destinationsgruppe eller voicemail, det indgående opkald skal omstilles til.

Brug [Tabel 1](#page-20-1) til at bestemme værdier for felterne.

<span id="page-20-1"></span>*Tabel 1 Felter i sektionen "Hvis opkaldet er"*

| Felt                 | <b>Overvejelser</b>                                                                                                    |
|----------------------|----------------------------------------------------------------------------------------------------|
| Fra                  | Bruges sammen med felterne Personer, der ringer, Opkaldsgruppe, Telefonnummer og/eller<br>Kilde for opkald for at angive betingelser for identiteten for den person, der ringer, i reglen.             |
|                      | Marker afkrydsningsfeltet Fra, og klik på Fra eller Ikke fra på listen efter behov.                                                                                                    |
| Personer, der ringer | Bruges til at føje personer, der ringer, til en regel.                                                                                                    |
|                      | Marker afkrydsningsfeltet Personer, der ringer, og klik derefter på Tilføj personer, der ringer.<br>а.                                                                                                 |
|                      | Klik på den rette fane på siden Søg efter kontaktpersoner, afhængigt af om du vil søge på listen<br>b.<br>over brugere på adresselisten i Connection eller på listen over personlige kontaktpersoner.  |
|                      | Du kan måske både søge efter brugere og systemkontaktpersoner på adresselisten i Connection.<br>C.<br>Systemkontaktpersoner er angivet med en stjerne (*) ud for navnet på listen over søgeresultater. |
|                      | Angiv et navn eller en del af et navn, og klik på Find.<br>d.                                                                                                    |
|                      | Marker afkrydsningsfeltet ud for den person, der ringer, som du vil føje til reglen. Du kan markere<br>е.<br>flere afkrydsningsfelter, hvis du vil tilføje flere personer, der ringer, samtidig.       |
|                      | Klik på Tilføj brugere eller Tilføj kontaktpersoner efter behov.<br>f.                                                                                                    |
|                      | Du kan fjerne en person, der ringer, fra reglen ved at markere navnet og klikke på <b>Slet valgte</b> .<br>q.                                                                                          |
| Opkaldsgruppe        | Bruges til at føje en opkaldsgruppe til en regel.                                                                                                    |
|                      | Marker afkrydsningsfeltet Opkaldsgruppe, og klik på en opkaldsgruppe på listen. Bemærk, at før<br>du kan bruge en opkaldsgruppe i en regel, skal du oprette opkaldsgruppen.                            |

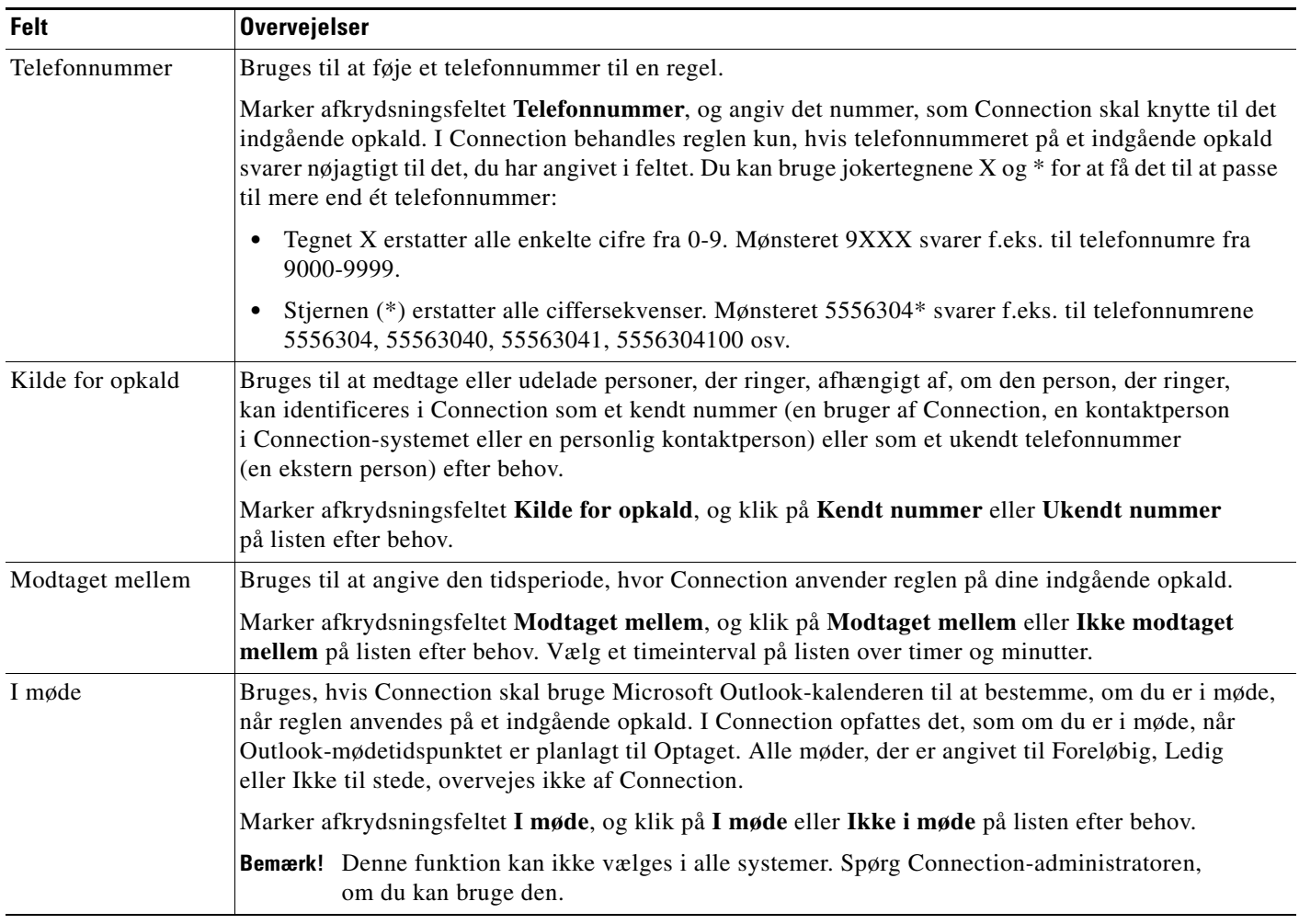

#### *Tabel 1 Felter i sektionen "Hvis opkaldet er" (fortsat)*

**Trin 5** I sektionen Omstil derefter opkaldet til skal du angive de relevante oplysninger, Connection skal bruge, når der omstilles opkald. Hvis en regel skal være gyldig, skal du angive enten en destination, en destinationsgruppe eller voicemail.

Brug [Tabel 2](#page-21-0) til at bestemme værdier for felterne.

<span id="page-21-0"></span>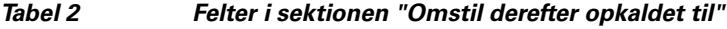

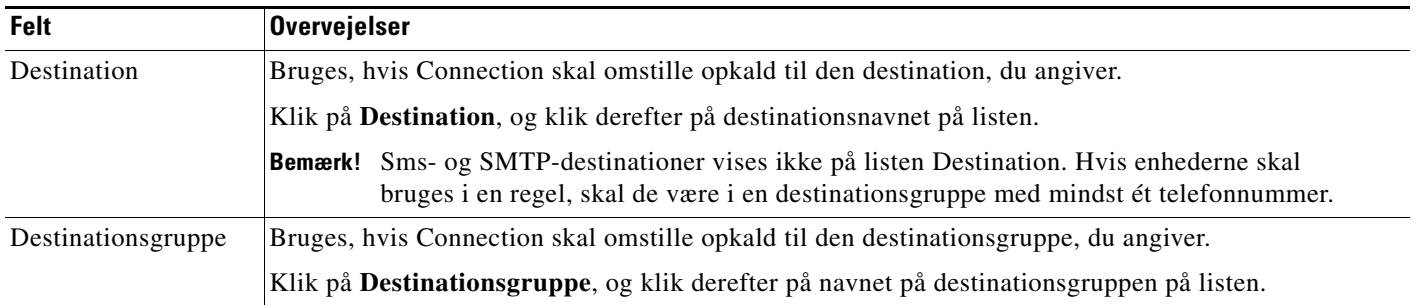

 $\blacksquare$ 

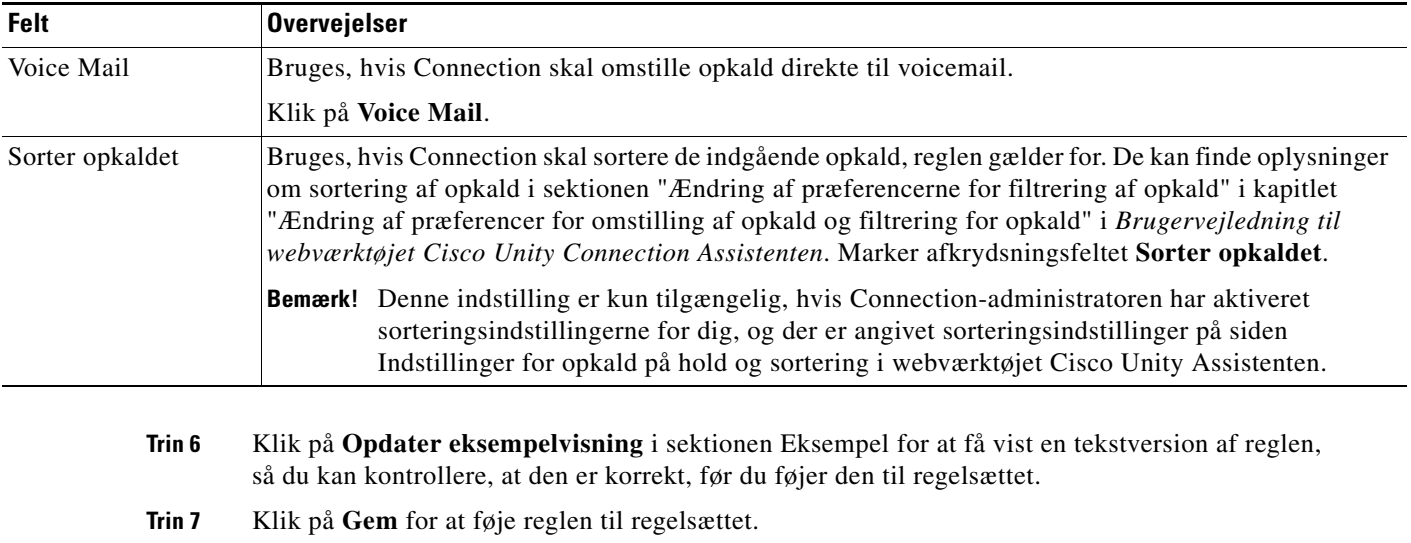

<span id="page-22-2"></span>**Trin 8** Gentag [Trin 1](#page-20-2) – [Trin 7](#page-22-2) for eventuelle andre regler, du vil føje til sættet.

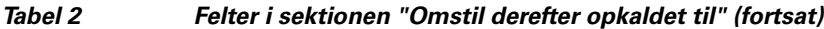

## <span id="page-22-0"></span>**Ændring af regler**

#### <span id="page-22-4"></span>**Sådan ændres en regel**

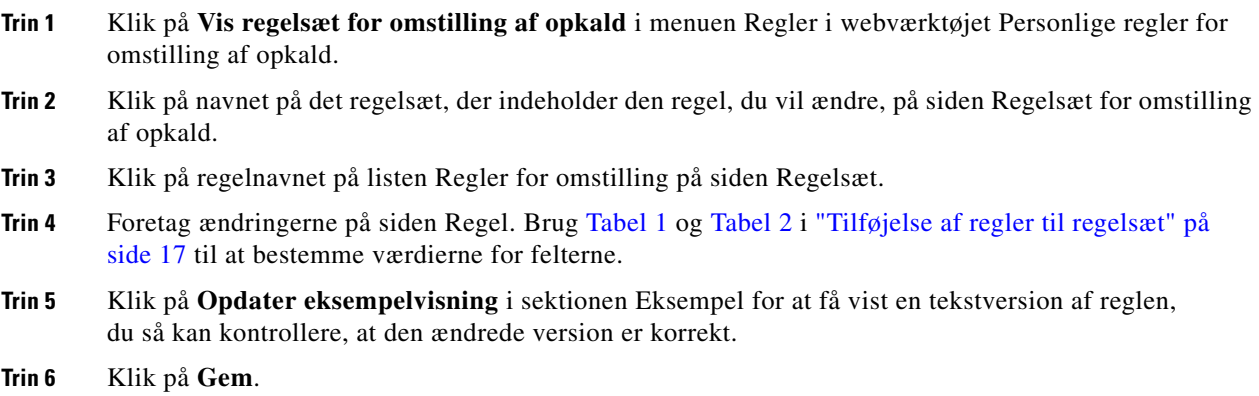

# <span id="page-22-1"></span>**Omarrangering af regler i regelsæt**

<span id="page-22-3"></span>Rækkefølgen af regler i et regelsæt er vigtig, da Cisco Unity Connection behandler reglerne oppe fra og ned på listen, og derefter anvendes kun den første regel, hvis betingelser er overholdt af det indgående opkald.

Hvis et regelsæt har mere end én regel, skal du arrangere reglerne fra de mest konkrete til de mindst konkrete for at sikre, at Connection anvender den mest konkrete regel på et opkald frem for at anvende en mere generel regel på opkaldet.

**Brugervejledning til webværktøjet Cisco Unity Connection Personlige regler for omstilling af opkald (version 7.x)**

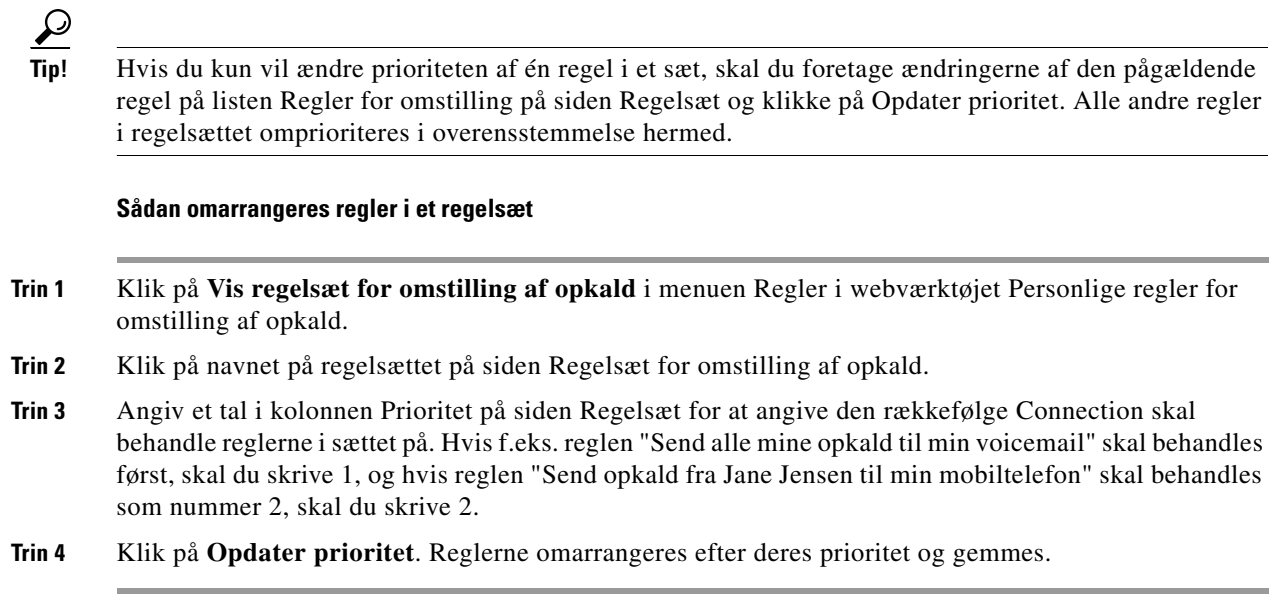

## <span id="page-23-0"></span>**Test af regelsæt**

<span id="page-23-1"></span>Brug værktøjet Test af regel for omstilling af opkald til at se, hvordan Cisco Unity Connection omstiller et indgående opkald på baggrund af en eller flere regler i et sæt. Du kan teste et regelsæt, når du har oprettet det, for at se, om reglen gælder for en bestemt person, der ringer, eller for et indgående opkald, der foretages til dig et bestemt tidspunkt på dagen.

Det er altid en god ide at bruge værktøjet Test af regel for omstilling af opkald til at diagnosticere et problem med viderestilling af opkald. Hvis et opkald f.eks. ikke er viderestillet på den måde, du har forventet, kan du angive navnet på den konkrete person, der ringer, samt klokkeslæt og dato for opkaldet, og derefter kan værktøjet til test af regler hjælpe dig med at finde ud af, hvilken del af regelsættet Connection anvender på det indgående opkald.

Hvis du vil have vist resultater med Test af regel for omstilling af opkald, skal det regelsæt, der indeholder den regel, du tester, aktiveres.

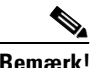

**Bemærk!** Kontakt Connection-administratoren, hvis du ikke kan diagnosticere problemer med viderestilling af opkald med værktøjet Test af regel for omstilling af opkald.

#### **Sådan testes et regelsæt**

- **Trin 1** Klik på **Test af regel for omstilling af opkald** i menuen Funktioner i webværktøjet Personlige regler for omstilling af opkald.
- **Trin 2** På siden Test af regel for omstilling af opkald skal du angive eller vælge de betingelser for indgående opkald, du vil bruge til testen:
	- **•** Navn eller telefonnummer på den person, der ringer. Hvis du udfører testen på en kendt bruger (en bruger på adresselisten i Connection eller en personlig kontaktperson), skal du klikke på **Vælg person, der ringer** for at føje brugeren til værktøjet til test af regler.
	- **•** Tidspunkt på dagen.
	- **•** Kalenderdato.
	- **•** År.
	- **•** Om du er i møde eller ej.

Hvis du vil opnå præcise resultater med værktøjet til test af regler, skal du angive en dato. Hvis du ikke angiver en dato, evalueres reglen med den aktuelle dato, hvilket er standard.

Du kan kombinere betingelserne på en hvilken som helst måde for at teste reglerne. Du kan f.eks. angive personen, der ringer, klokkeslæt, dato og år. Du kan også nøjes med at angive klokkeslæt og dato.

**Trin 3** Klik på **Test**.

Hvis der anvendes en aktiveret regel på de opkaldsbetingelser, du har angivet, vises reglen i Connection.

Hvis der ikke anvendes en aktiveret regel på de opkaldsbetingelser, du har angivet, vises meddelelsen "Der blev ikke fundet en tilsvarende regel. Omstil alle opkald til det kaldte nummer" i Connection.

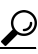

**Tip!** Når du bruger Test af regel for omstilling af opkald til at diagnosticere, hvorfor et opkald ikke blev viderestillet på en bestemt måde, kan du starte med at definere generelle opkaldsbetingelser. Angiv f.eks. et navn og en dato. Hvis regler anvendes på de generelle betingelser, kan du begynde at indsnævre betingelserne for at finde årsagen til, at reglen ikke blev anvendt på det indgående telefonopkald.

## <span id="page-24-0"></span>**Sletning af regelsæt**

#### <span id="page-24-1"></span>**Sådan slettes et regelsæt**

- **Trin 1** Klik på **Vis regelsæt for omstilling af opkald** i menuen Regler i webværktøjet Personlige regler for omstilling af opkald.
- **Trin 2** På siden Regelsæt for omstilling af opkald skal du markere afkrydsningsfeltet ud for den regel, du vil slette.
- **Trin 3** Klik på ikonet **Slet markerede rækker** under menulinjen.

Hvis regelsættet er aktivt, modtager du en fejlmeddelelse om, at regelsættet ikke kan slettes.

**Trin 4** Klik på **OK** for at slette regelsættet.

# <span id="page-25-0"></span>**Aktivering og deaktivering af regelsæt**

<span id="page-25-4"></span>Når du aktiverer et regelsæt, skal du angive de dage eller det datointerval, det skal være aktivt. Cisco Unity Connection bruger tidsplanen til at anvende regler på dine indgående telefonopkald.Du kan planlægge den aktive periode på forhånd i webværktøjet Personlige regler for omstilling af opkald.

<span id="page-25-6"></span>Deaktivering af et regelsæt betyder, at det ikke kan gøres aktivt.

I Connection kan du aktivere mere end ét regelsæt i samme tidsperiode. Når mere end et regelsæt er aktiveret, har et sæt, der er aktiveret i et datointerval, højere prioritet end et sæt, der er aktiveret for ugedage. Når datointervallet ikke længere er gældende, gendannes det sæt, der er aktiveret for ugedage. Der kan ikke angives flere regelsæt på overlappende datoer.

Se det relevante afsnit:

- [Aktivering af regelsæt for et datointerval, side 22](#page-25-1)
- [Aktivering af regelsæt for dage i ugen, side 23](#page-26-0)
- **•** [Deaktivering af regelsæt, side 23](#page-26-1)

### <span id="page-25-1"></span>**Aktivering af regelsæt for et datointerval**

<span id="page-25-5"></span>Hvis du vil aktivere et regelsæt, skal du angive de dage eller det datointerval, det skal være aktivt. Du kan planlægge flere datointervaller på forhånd. For eksempel:

- **•** Regelsættet Ferie, aktiveret den 1.-8. marts
- **•** Regelsættet Forretningsrejser, aktiveret den 9.-11. marts
- **•** Regelsættet Arbejdsuge, aktiveret den 12.-31. marts

Du kan ikke aktivere flere regelsæt med overlappende datointervaller. Det er kun det regelsæt, der er aktiveret i løbet af det datointerval, som indeholder dags dato, der er aktivt.

#### **Sådan aktiveres et regelsæt for et datointerval**

- **Trin 1** Klik på **Aktiver regelsæt** i menuen Regler i webværktøjet Personlige regler for omstilling af opkald.
- <span id="page-25-2"></span>**Trin 2** Klik på det regelsæt i kolonnen Regelsæt, du vil aktivere, i sektionen Datointerval på siden Aktiver regelsæt. Afkrydsningsfeltet i kolonnen Aktiveret markeres automatisk.
- <span id="page-25-3"></span>**Trin 3** Angiv gyldighedsdatoerne i kolonnerne Startdato og Slutdato.
- **Trin 4** Hvis du vil tilføje endnu en række, skal du klikke på **Tilføj datointerval** og derefter gentage [Trin 2](#page-25-2) og [Trin 3](#page-25-3) for at angive datointervallet for evt. flere regelsæt.
- **Trin 5** Klik på **Gem**.

### <span id="page-26-0"></span>**Aktivering af regelsæt for dage i ugen**

<span id="page-26-4"></span>Benyt følgende fremgangsmåde, hvis du vil aktivere et regelsæt for en eller flere dage i ugen (f.eks. hver tirsdag, hver ugedag eller hver weekend). **Sådan aktiveres et regelsæt for dage i ugen Trin 1** Klik på **Aktiver regelsæt** i menuen Regler i webværktøjet Personlige regler for omstilling af opkald. **Trin 2** Klik på det regelsæt i kolonnen Regelsæt, du vil aktivere for de relevante dage i ugen, i sektionen Dage i ugen på siden Aktiver regelsæt. Afkrydsningsfeltet i kolonnen Aktiveret markeres automatisk. Du kan angive et regelsæt for en eller flere dage i ugen, eller du kan vælge Daglig for at anvende regelsættet hver dag i ugen. **Trin 3** Klik på **Gem**.

### <span id="page-26-1"></span>**Deaktivering af regelsæt**

#### <span id="page-26-5"></span>**Sådan deaktiveres et regelsæt**

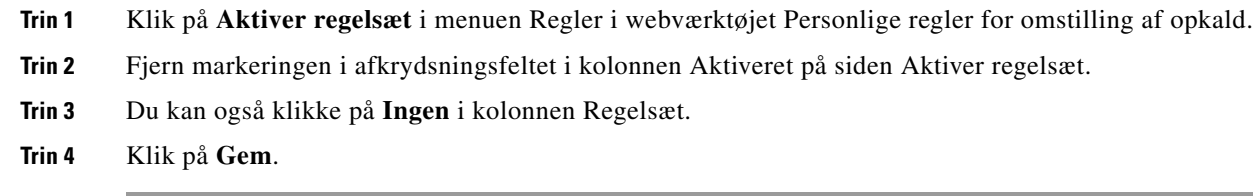

# <span id="page-26-2"></span>**Oprettelse af grundlæggende regler for omstilling for at anvende personlige regler for omstilling af opkald**

<span id="page-26-6"></span>Personlige regler for omstilling af opkald bruges kun, hvis den aktive grundlæggende regel – den generelle, den alternative eller den lukkede regel for omstilling – er angivet for at anvende personlige regler for omstilling af opkald i stedet for grundlæggende indstillinger. Når du har oprettet og aktiveret personlige regelsæt for omstilling af opkald, skal du oprette grundlæggende regler for omstilling for at anvende personlige regler for omstilling af opkald.

**Sådan oprettes grundlæggende regler for omstilling for at anvende personlige regler for omstilling af opkald**

- <span id="page-26-3"></span>**Trin 1** I webværktøjet Cisco Unity Assistenten i menuen Præferencer skal du klikke på **Omstilling og Filtrering**.
- **Trin 2** I tabellen Regel for omstilling skal du vælge den grundlæggende regel for omstilling, du vil angive for at bruge personlige regler for omstilling af opkald.

Г

- **Trin 3** Klik på **Anvend personlige regler for omstilling af opkald** i feltet Når denne grundlæggende regel er aktiv.
- <span id="page-27-0"></span>**Trin 4** Klik på **Gem**.
- **Trin 5** Gentag [Trin 1-](#page-26-3)[Trin 4](#page-27-0) for de enkelte grundlæggende regler, du vil oprette, for at bruge personlige regler for omstilling af opkald.

٦

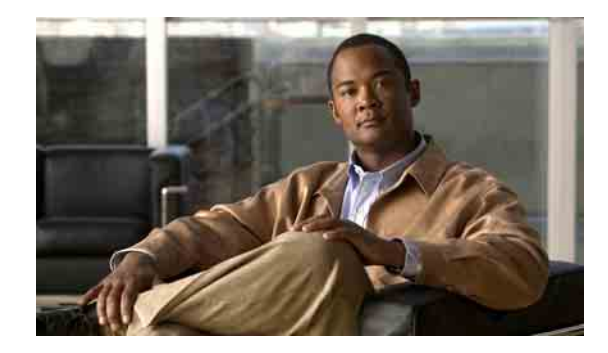

# <span id="page-28-1"></span><span id="page-28-0"></span>**Ændring af indstillinger for behandling af regler**

<span id="page-28-3"></span>Du kan aktivere og deaktivere behandling af personlige regler for omstilling af opkald, og du kan vælge, om Cisco Unity Connection altid først skal foretage et opkald til det kaldte lokalnummer først, før aktive personlige regler behandles.

Hvis du vælger, at Connection ikke skal foretage opkald til det kaldte lokalnummer først, håndteres direkte og indirekte opkald måske anderledes:

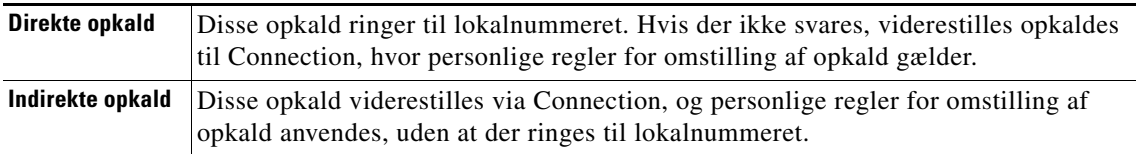

<span id="page-28-2"></span>Direkte opkald er dem, der foretager direkte opkald til telefonen – f.eks. når en anden Connection-bruger ringer til dit lokalnummer, eller når en ekstern person ringer til din direkte linje, hvis du har én. Indirekte opkald er dem, der viderestilles til dig fra Connection-systemet, f.eks. fra personer, der bruger telefonbogen for at få fat i dig.

#### **Sådan ændres præferencer for behandling af regler**

- **Trin 1** Klik på **Indstillinger for regler** i menuen Præferencer i webværktøjet Personlige regler for omstilling af opkald.
- **Trin 2** Marker et af følgende afkrydsningsfelter efter behov:

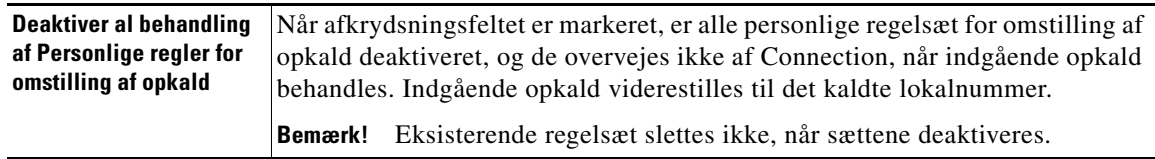

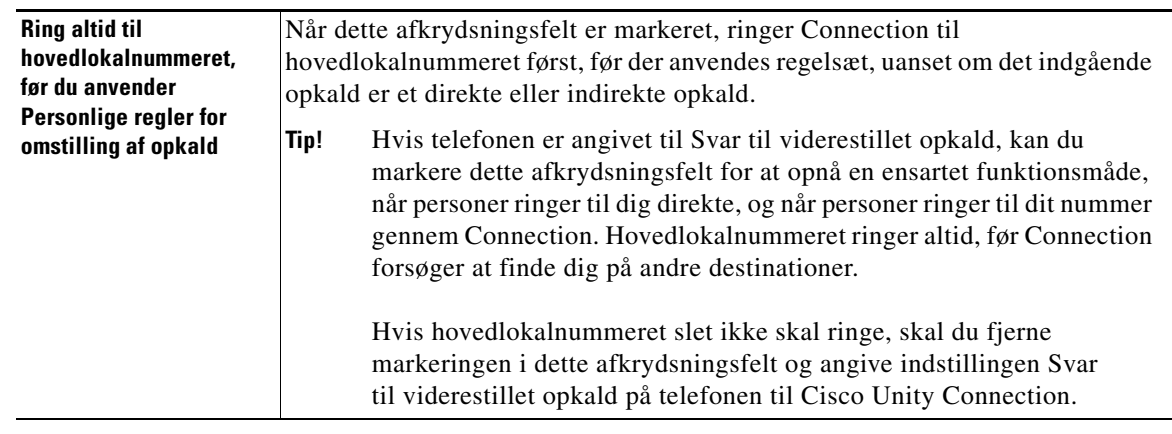

### **Trin 3** Klik på **Gem**.

H

 $\mathbf l$ 

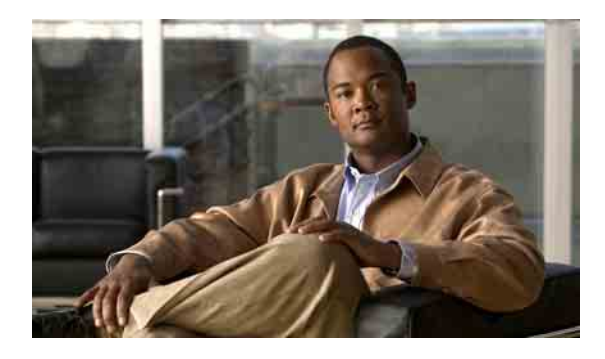

### <span id="page-30-0"></span>**INDEKS**

### **A**

adgang til

Hjælp **[2](#page-5-2)**

webværktøj til personlige regler for omstilling af opkald **[2](#page-5-2)**

#### aktivere

regelsæt, om **[22](#page-25-4)**

regelsæt for dage i ugen **[23](#page-26-4)**

regelsæt for datointerval **[22](#page-25-5)**

### **D**

deaktivere

regelsæt **[23](#page-26-5)**

regelsæt, om **[22](#page-25-6)**

destinationer

om **[10](#page-13-2)**

*Se også* personlige destinationer **[10](#page-13-2)**

sms **[10](#page-13-3)**

SMTP **[10](#page-13-4)**

telefon **[10](#page-13-5)**

ændre indstillingen for ring, der skal ventes, for telefonen **[12](#page-15-2)**

ændre indstillingen Løkkeregistrering er aktiveret for telefon **[12](#page-15-3)**

destinationsgrupper

om **[13](#page-16-2)** oprette **[13](#page-16-3)** slette **[14](#page-17-3)** slette destinationer fra **[14](#page-17-4)** ændre **[14](#page-17-5)** direkte opkald, om **[25](#page-28-2)**

### **G**

grundlæggende regler for omstilling, oprette for at bruge personlige regler **[23](#page-26-6)**

### **H**

Hjælp, åbne **[2](#page-5-2)**

### **I**

indgående opkald, håndtere med personlige regler for omstilling af opkald **[15](#page-18-2)**

indirekte opkald, om **[25](#page-28-2)**

indstillingen for ring, der skal ventes, ændre for telefondestinationer **[12](#page-15-2)**

indstillingen Løkkeregistrering er aktiveret, ændre for telefondestinationer **[12](#page-15-3)**

### **N**

navne, ændre opkaldsgruppe **[7](#page-10-2)**

### **O**

omarrangere regler i regelsæt **[19](#page-22-3)** opkald direkte, om **[25](#page-28-2)** indirekte, om **[25](#page-28-2)**

opkaldsgrupper føje personer, der ringer, til **[6](#page-9-3)** om **[5](#page-8-4)** oprette **[5](#page-8-5)** slette **[8](#page-11-1)** slette personer, der ringer, fra **[7](#page-10-3)** ændre navne på **[7](#page-10-2)** oprette destinationsgrupper **[13](#page-16-3)** opkaldsgrupper **[5](#page-8-5)** personlige destinationer **[10](#page-13-6)** regelsæt **[16](#page-19-2)** oprette grundlæggende regler for omstilling for at anvende personlige regler **[23](#page-26-6)**

#### **P**

personer, der ringer føje til opkaldsgrupper **[6](#page-9-3)** slette fra opkaldsgrupper **[7](#page-10-3)** personlige destinationer oprette **[10](#page-13-6)** *Se også* destinationer **[10](#page-13-2)** slette **[11](#page-14-2)** telefon **[10](#page-13-5)** ændre **[11](#page-14-3)** personlige regler for omstilling af opkald føje til regelsæt **[17](#page-20-3)** om **[15](#page-18-2)** oprette grundlæggende regler for omstilling for at bruge **[23](#page-26-6)** præferencer for behandling af regel, ændre **[25](#page-28-3)**

### **R**

regelsæt

aktivere for dage i ugen **[23](#page-26-4)** aktivere for datointerval **[22](#page-25-5)** deaktivere **[23](#page-26-5)**

```
om 15
    omarrangere regler 19
    opgaveliste til oprettelse af 16
    oprette 16
    slette 21
    teste 20
    tilføje regler 17
regler
    om 15
    omarrangere i regelsæt 19
    ændre 19
regler for omstilling, om personlige 1
```
### **S**

#### slette

destinationer fra destinationsgrupper **[14](#page-17-4)** destinationsgrupper **[14](#page-17-3)** opkaldsgrupper **[8](#page-11-1)** personer, der ringer, fra opkaldsgrupper **[7](#page-10-3)** personlige destinationer **[11](#page-14-2)** regelsæt **[21](#page-24-1)** sms-destinationer **[10](#page-13-3)** SMTP-destinationer **[10](#page-13-4)**

### **T**

telefondestinationer **[10](#page-13-5)** teste regelsæt **[20](#page-23-1)** tilføje personer, der ringer, til opkaldsgrupper **[6](#page-9-3)** regler til regelsæt **[17](#page-20-3)**

### **W**

Webværktøj til personlige regler for omstilling af opkald om **[1](#page-4-2)** webværktøj til personlige regler for omstilling af opkald adgang til **[2](#page-5-2)**

### **Æ**

ændre destinationsgrupper **[14](#page-17-5)**

> indstillingen for ring, der skal ventes, for telefondestinationer **[12](#page-15-2)** indstillingen Løkkeregistrering er aktiveret for telefondestinationer **[12](#page-15-3)**

navne på opkaldsgrupper **[7](#page-10-2)**

personlige destinationer **[11](#page-14-3)**

præferencer for behandling af regel **[25](#page-28-3)**

regler **[19](#page-22-4)**

**Indeks**

 $\mathbf l$